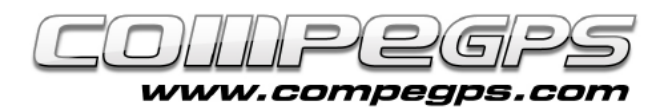

## SUBTRACKS Y TRAMOS

**CompeGPS nos permite subdividir un track en varios tramos independientes, a los que llamaremos subtracks. La posibilidad de poder seleccionar una parte concreta de un track nos permite trabajar con más precisión sobre ese tramo concreto y visualizar los datos y las estadísticas específicas de esa zona. CompeGPS nos permite, así, adaptar a nuestras necesidades los diversos tramos en los que, a voluntad, subdividiremos el track original. El programa también nos permite unir tracks o subtracks para obtener uno solo track. Es una acción ideal cuando queremos empalmar tramos de un itinerario realizado durante diferentes días.**

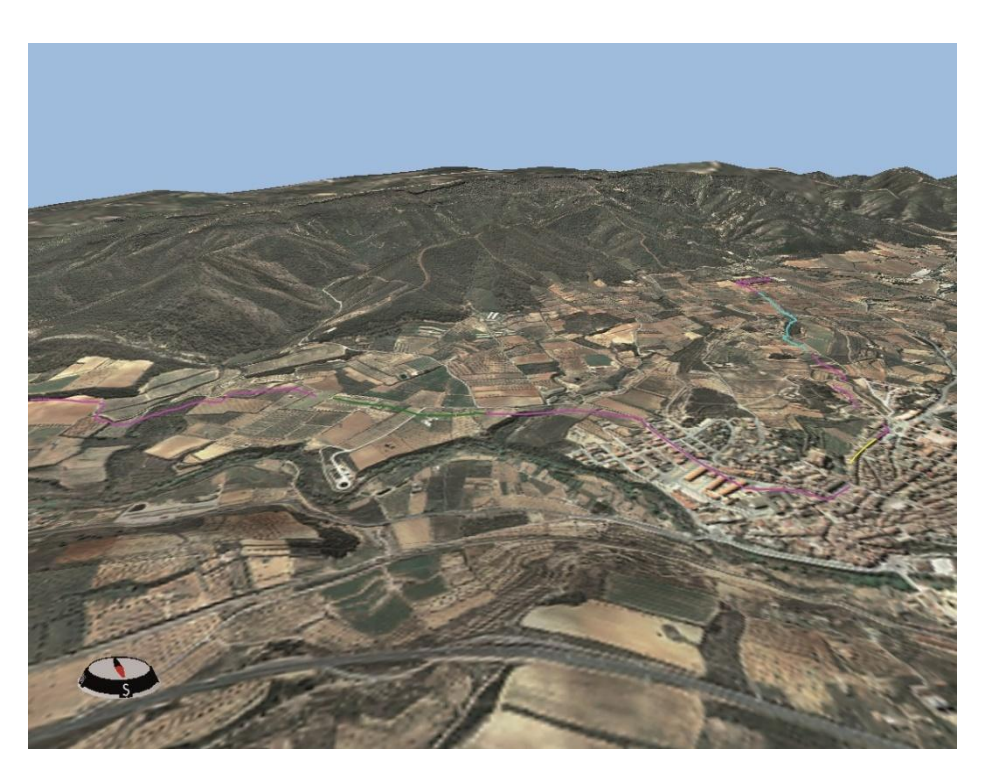

## Selección del subtrack

Una vez hemos cargado al programa el track con el que queremos trabajar, deberemos decidir por qué punto queremos separar el tramo deseado. Podemos hacerlo de dos maneras, indicando los puntos de inicio y final del subtrack o trabajando sobre la gráfica de alturas. Si queremos utilizar el primer método, tendremos que pulsar con el botón derecho del ratón sobre el punto de track que queramos que sea el primero del subtrack. En el menú que nos aparece elegimos el submenú Subtracks la opción Situar aquí el inicio del subtrack (figura 1). Repetimos la operación con el punto que queremos convertir en el último punto del subtrack, pero esta vez elegimos la opción Situar aquí el final del subtrack del submenú Subtracks. Observaremos como en el tramo situado entre los dos puntos escogidos aparece un contorno oscuro, diferente del resto del

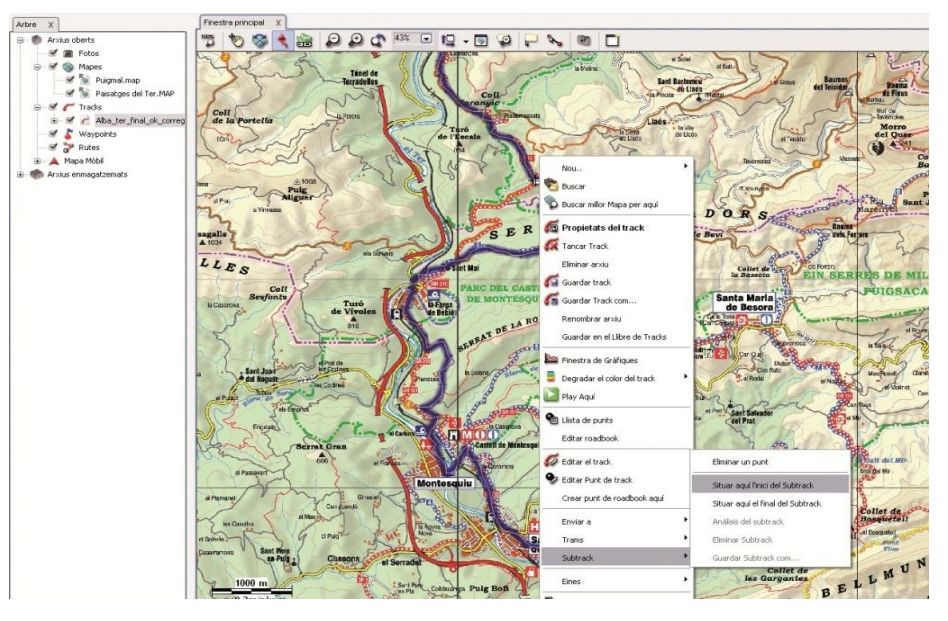

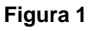

track (figura 2). Para seleccionar el mismo subtrack, pero trabajando sobre la gráfica, deberemos elegir la opción Ver gráfica a pie de página (Ctrl + G) del menú Tracks. Sobre la gráfica clic con el botón izquierdo sobre el punto donde

queremos iniciar el subtrack, y arrastramos el ratón hasta el punto que queremos convertir en el último del subtrack (figura 3). El tramo seleccionado quedará, en la gráfica, pintado de azul, mientras que el subtrack quedará marcado con un contorno negro.

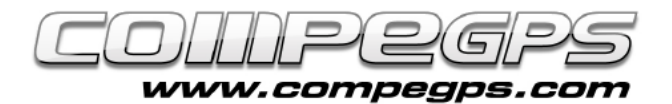

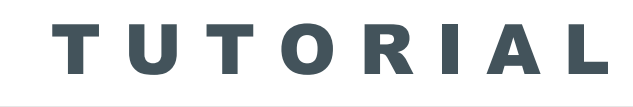

Elijamos la opción que elijamos, una vez marcado el tramo elegido, si hacemos clic con el botón derecho sobre el subtrack o en la zona pintada de azul de la gráfica, nos aparecen en el menú Subtrack nuevas opciones que hasta ahora quedaban escondidas: posibilidad de guardar el subtrack, analizarlo o eliminarlo. Guardar el subtrack como nos permite guardar el tramo creado independientemente del track original. Si no guardamos el subtrack, éste se perderá si creamos otro, o si cerramos el track entero. La opción Análisis de subtrack crea estadísticas del tramo seleccionado como las velocidades máximas y mínimas, desniveles superados, horarios, duración y longitud del trayecto, entre otros. Eliminar el subtrack borrará todos los puntos correspondientes al tramo seleccionado del track original, uniendo con una recta los puntos adyacentes al subtrack eliminado.

## Los tramos

Si lo que queremos es seleccionar el track en varios tramos para poder editarlo de manera individual, CompeGPS Land nos permite trabajar con Tramos. Sobre el track cargado clic con el botón derecho, y en el menú que nos aparece elegimos el submenú Tramos y Cambiar tramo aquí. Veremos cómo cambia de color el tramo que va desde el inicio del track hasta el punto donde hemos clicado. Repetimos la operación en los diversos puntos donde queremos separar el track en tramos, y obtendremos diferentes tramos continuos dentro del mismo track (figura 4).

Todos estos tramos creados pueden ser editados de manera independiente, cambiando los

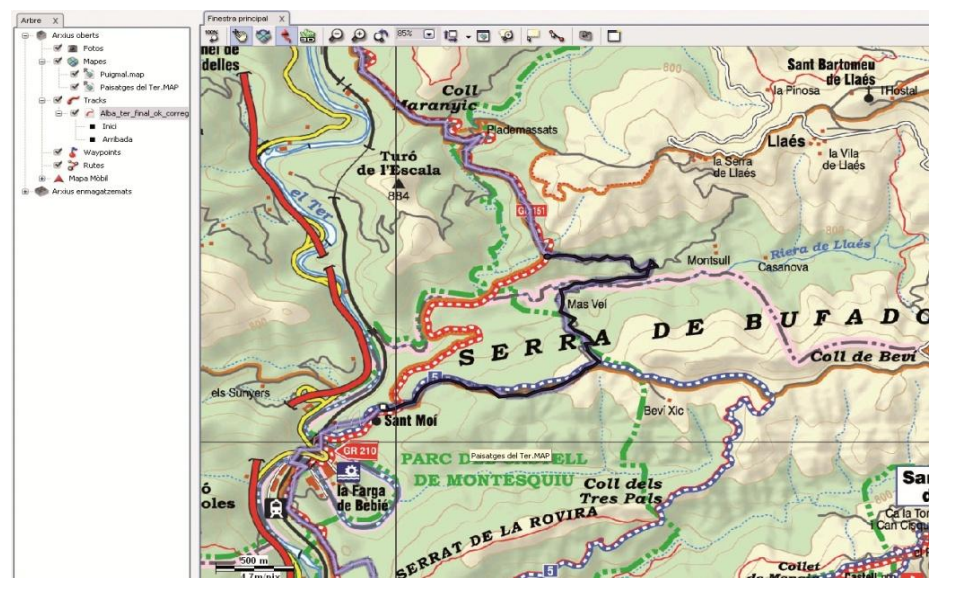

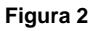

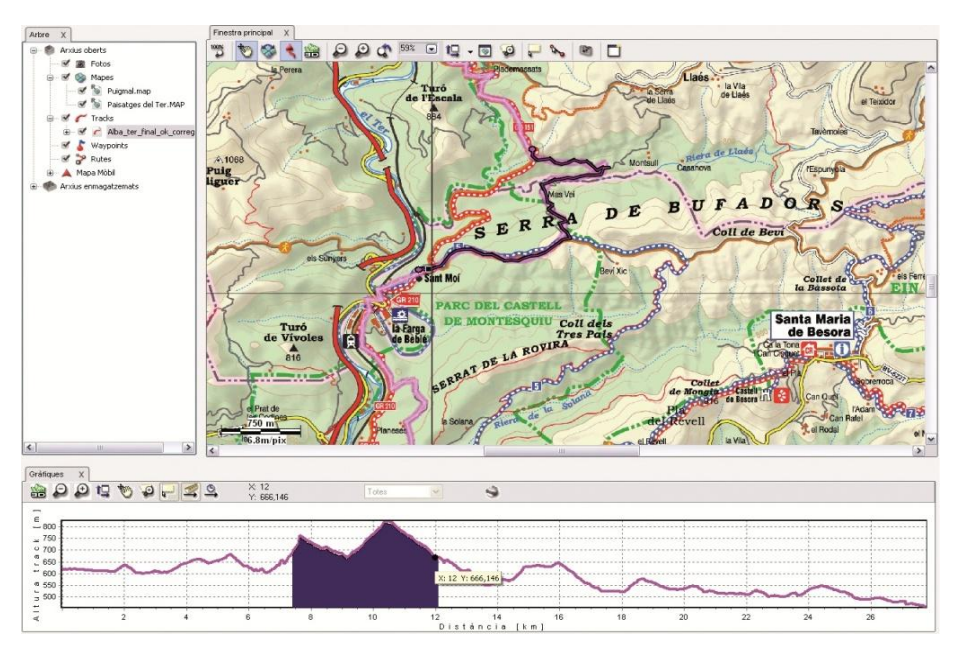

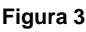

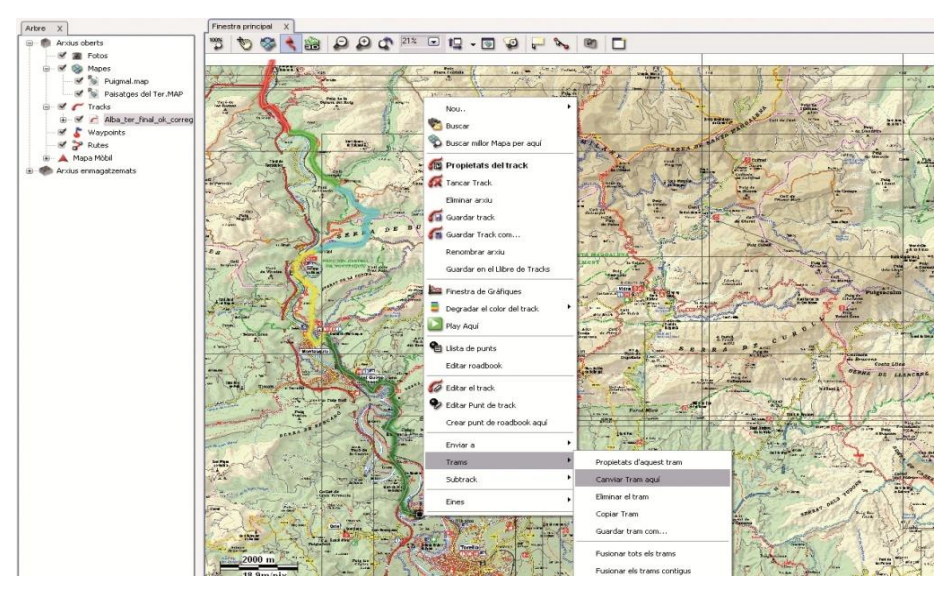

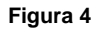

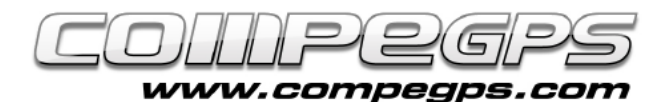

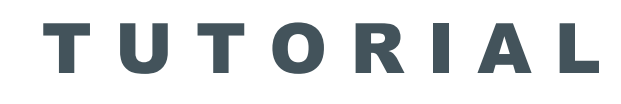

valores del color del tramo, el grosor o el tipo de línea individual.

También pueden ser añadidos comentarios y asociaciones sobre los diversos tramos, de modo que al visualizar el track en el visor 3D (figura 5) nos aparecerán todas estas asociaciones a medida que avanza la proyección. Lo haremos pulsando sobre la opción Propiedades del tramo del menú Tramos que aparece al hacer clic con el botón derecho sobre el tramo deseado.

Otras opciones interesantes que nos aparecen en el menú Tramos es la posibilidad de eliminar un tramo (aquel trozo de línea desaparecerá), copiarlo en el portafolio de Windows para utilizarlo en otro programa o simplemente en otra ventana con una segunda aplicación de CompeGPS Land abierta, guardar los diversos tramos como tracks independientes, fusionar tramos contiguos o fusionarlos todos y volver al track original.

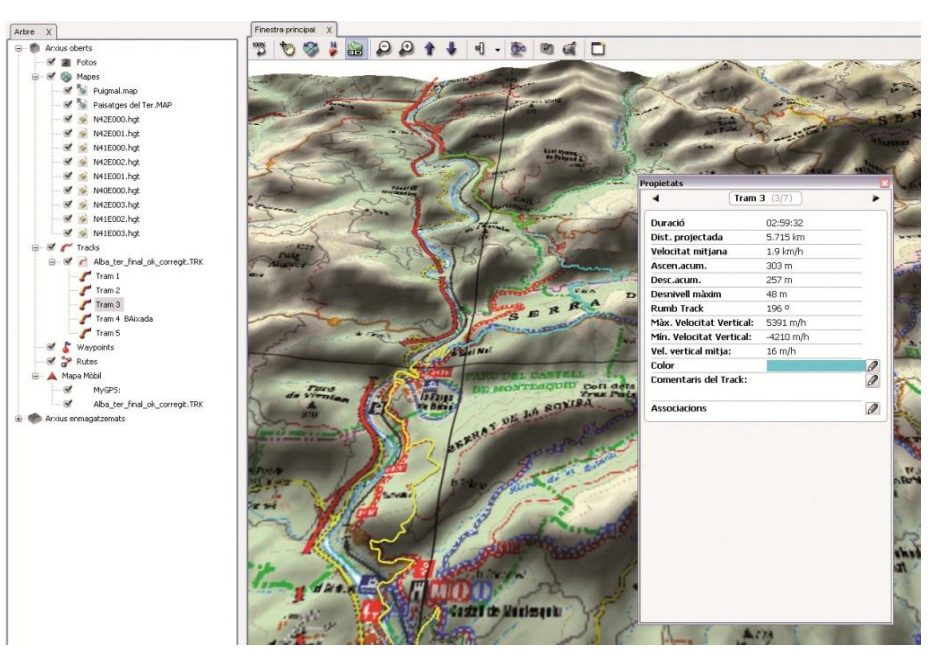

**Figura 5**

## Unir tracks

A veces lo que necesitamos es obtener un solo track a partir de dos tracks, obtenidos con datos o fuentes diferentes. La opción Unir tracks que aparece al hacer clic sobre el menú Tracks de la barra de herramientas une dos tracks de manera que el último punto del primer track enlace

con el primer punto del segundo track: unificar por proximidad o por tiempo. La primera opción unirá los dos puntos de track más cercanos, la segunda tendrá en cuenta la fecha y hora en que se guardaron los puntos para unir los tracks para aquellos puntos más cercanos en el tiempo.